Poniżej prezentujemy Państwu w jaki sposób należy usunąć pliki tymczasowe przeglądarki Internet Explorer 6.0 oraz przeglądarki Mozilla Firefox 3.x a także w jaki sposób usunąć pliki tymczasowe maszyny wirtualnej Java.

## Usuwanie plików tymczasowych z przeglądarki Internet Explorer 6.0:

1. Aby usunąć pliki tymczasowe przeglądarki Internet Explorer należy uruchomić przeglądarkę, a następnie wybrać z menu Narzędzia - Opcje internetowe

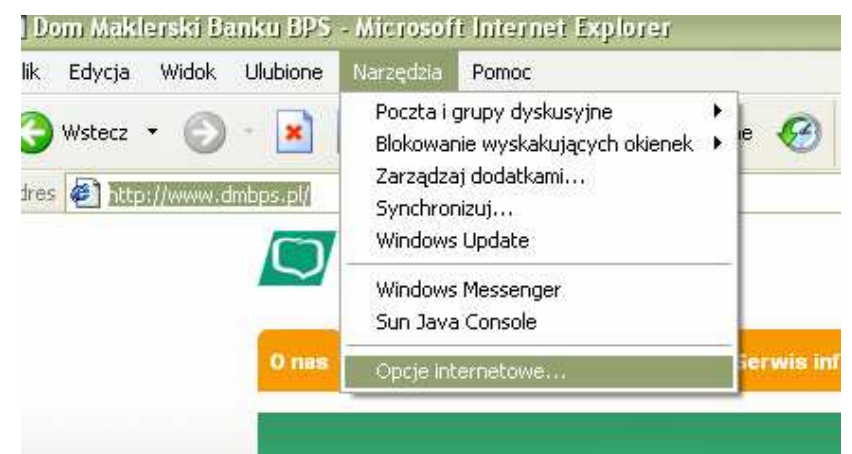

2. Następnie w zakładce Ogólne należy kliknąć Usuń pliki Cookie oraz zatwierdzić przyciskiem OK.

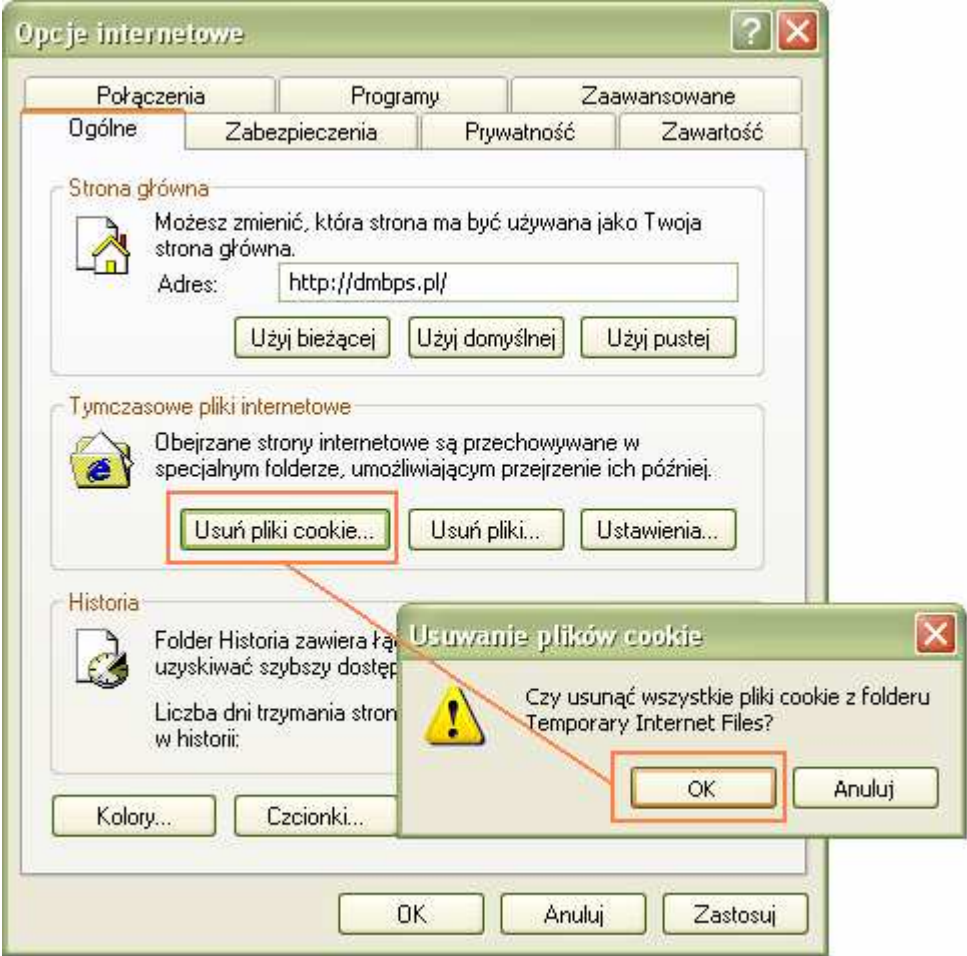

3. Oraz na koniec, będąc w tej samej zakładce należy kliknąć przycisk Usuń pliki zaznaczyć opcję Usuń całą zawartość offline oraz zatwierdzić przyciskiem OK.

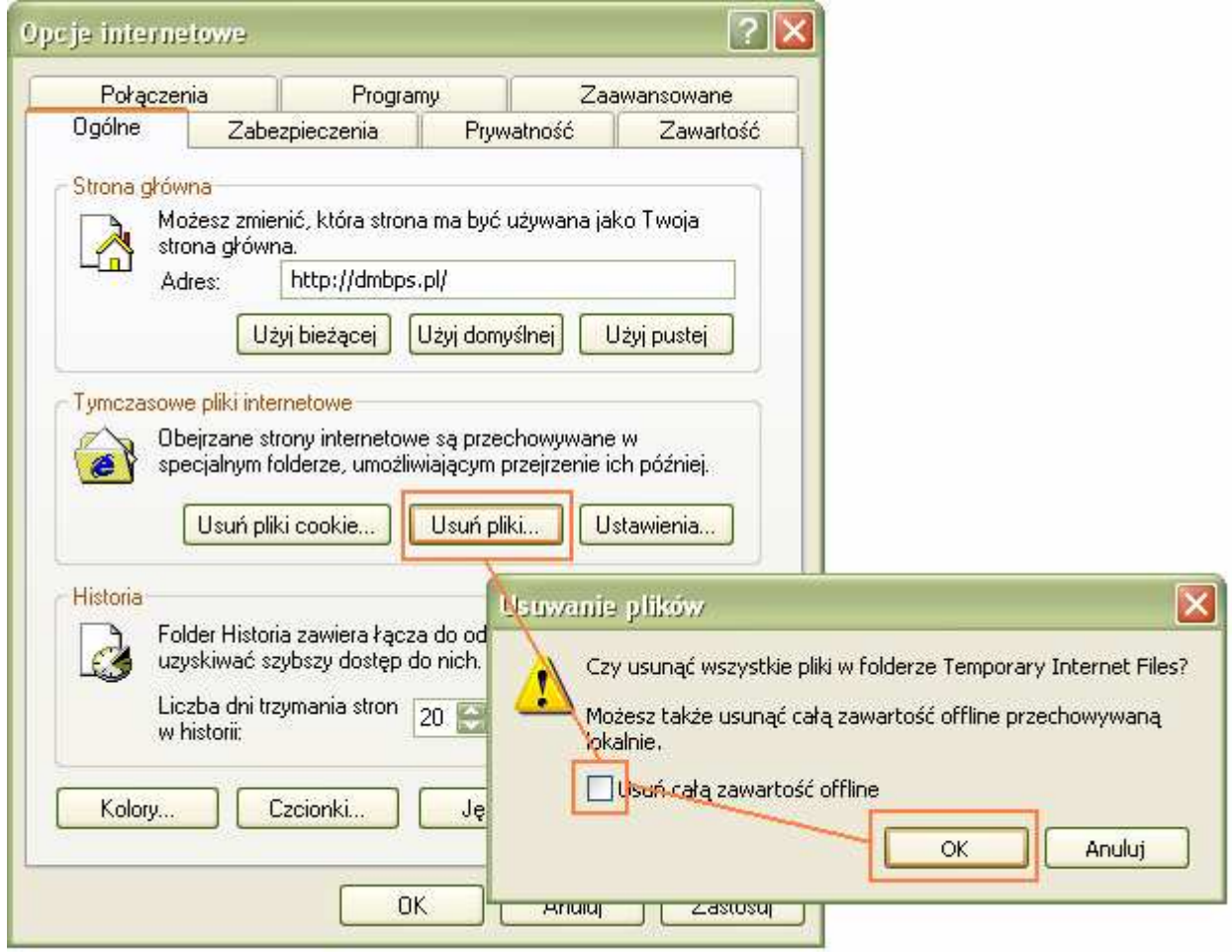

## Usuwanie plików tymczasowych z przeglądarki Mozilla Firefox 3.x:

1. Aby usunąć pliki tymczasowe przeglądarki Mozilla Firefox należy uruchomić przeglądarkę, a następnie wybrać z menu Narzędzia - Wyczyść dane prywatne

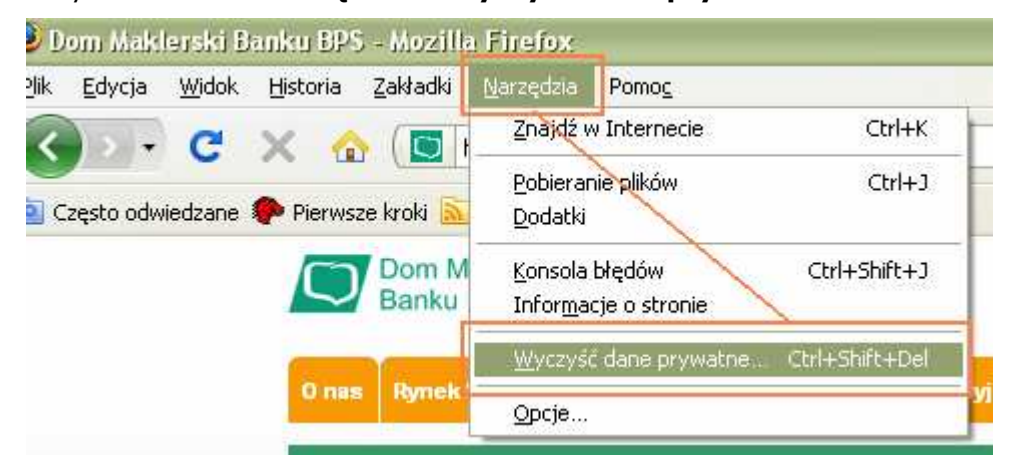

2. Następnie należy zaznaczyć opcje jak na załączonym poniżej obrazu oraz potwierdzić przyciskiem Wyczyść dane prywatne.

## Usuwanie plików tymczasowych z maszyny wirtualnej Java:

1. Aby usunąć pliki tymczasowe maszyny wirtualnej Java należy uruchomić Panel sterowania komputera a następnie dwukrotnie kliknąć ikonkę maszyny wirtualnej Java

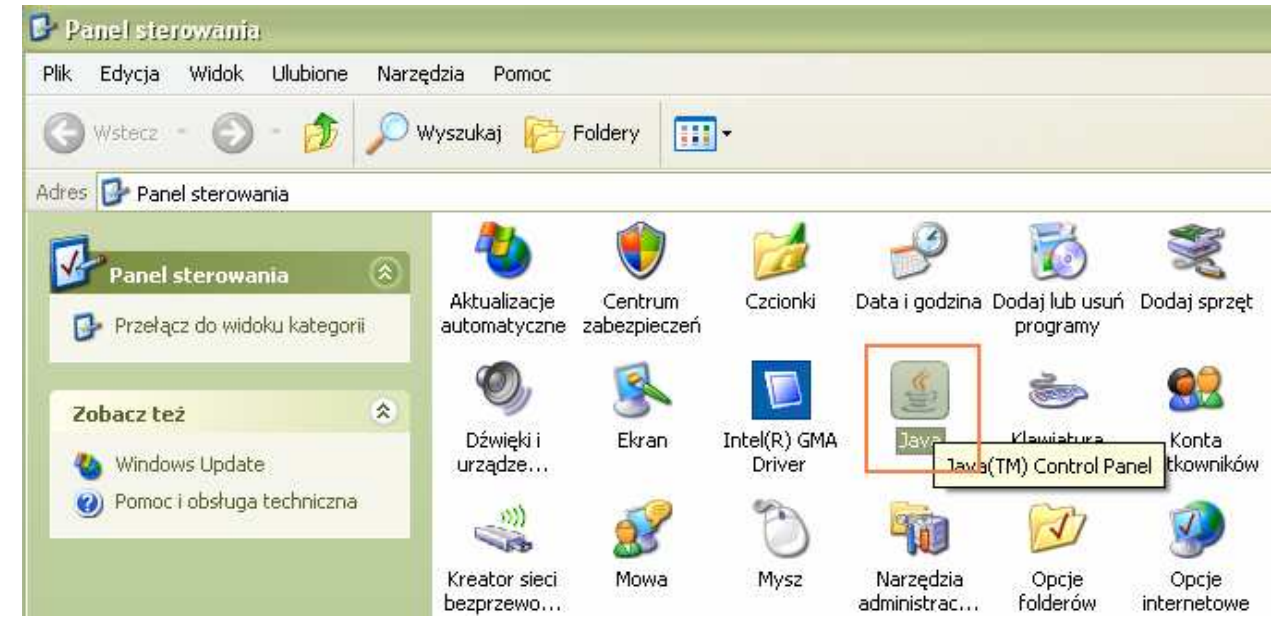

2. Następnie w zakładce General należy kliknąć Settings

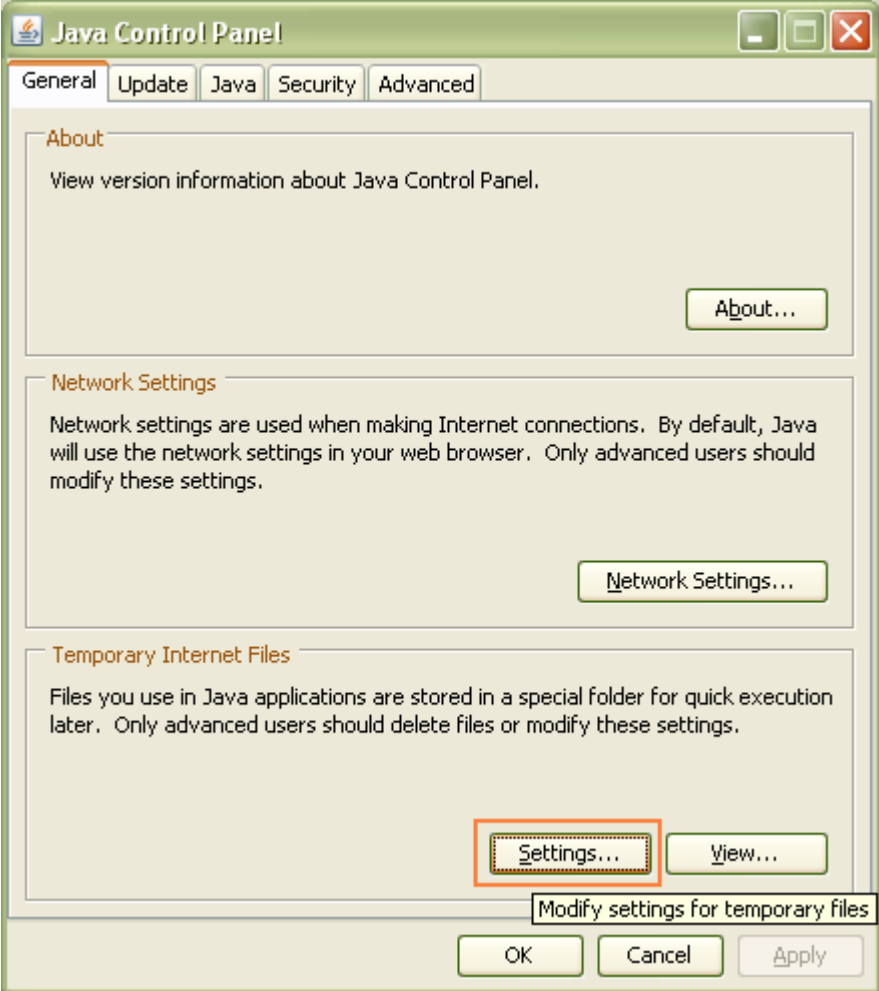

3. Ostatnim krokiem jest kliknięcie przycisku Delete Files zaznaczenie dwóch opcji oraz zatwierdzenie przyciskiem OK.

## Dom Maklerski Banku BPS S.A.

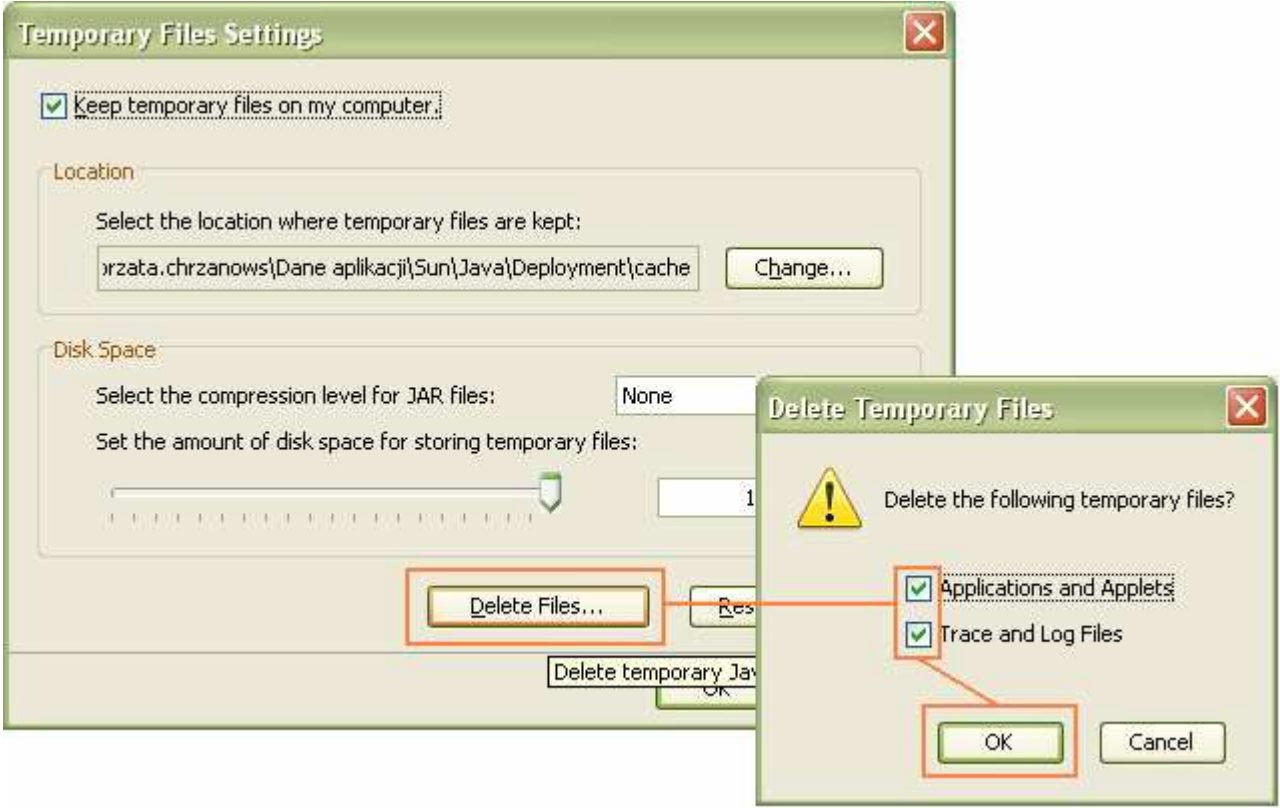